# **How to Re-Sync your App to the Event①**

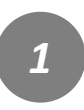

Tap "APP Sync Status".

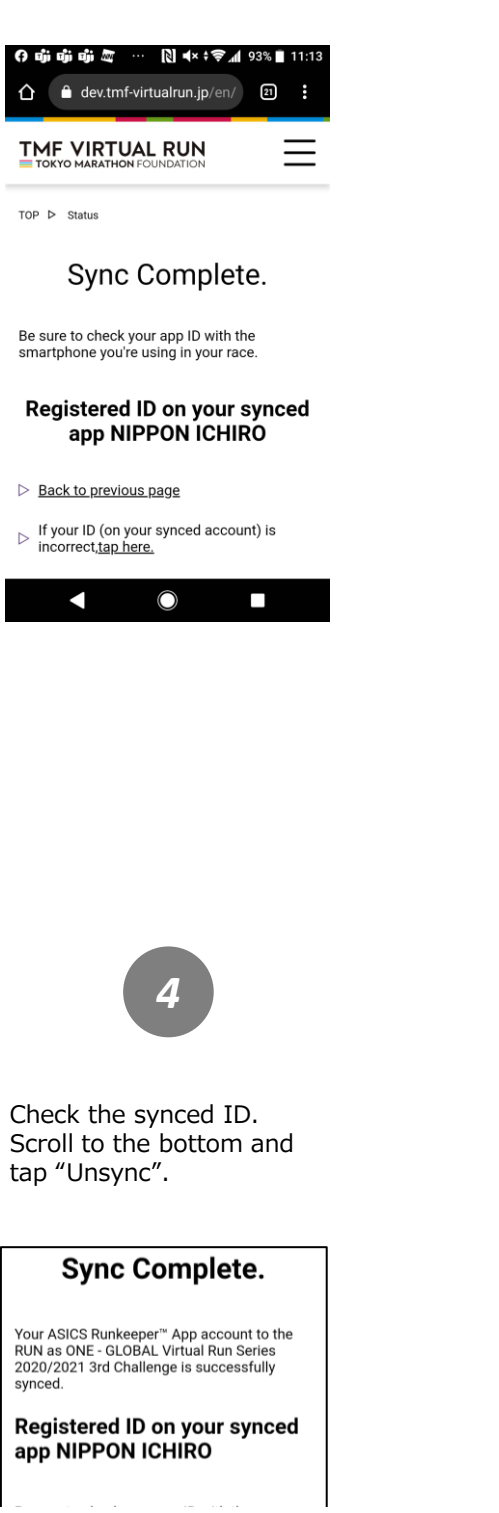

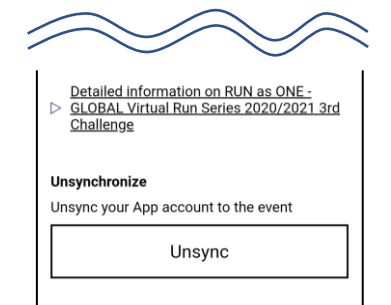

*2*

Tap the relevant event to check if your app is synced.

#### App Sync Status You can view if you have properly synced your app.<br>If you are entering to multiple events, an app

sync is individually required per event. Please make sure and confirm that your app is properly synced to the event before staring your activity. How to Check Sync Status] Select the event you belong→Enter registered email address and Authentication Code, then click "Proceed"→Your status will display

RUNGSON

RUNGSONE

#### **Open Events**

RUN as ONE - GLOBAL Virtual Run Series 2020/2021 3rd Challenge

RUN as ON RUN as ONE - GLOBAL **Virtual Run Series** 2020/2021 2nd Challenge 2021年2月25日(木) 開催

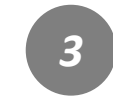

Enter your registered email address and authentication code. Then tap "Proceed".

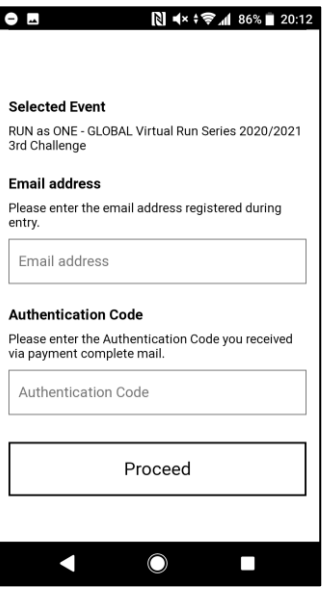

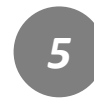

Access the ASICS Runkeeper™ website and log out from the settings on the top right. https://runkeeper.com/

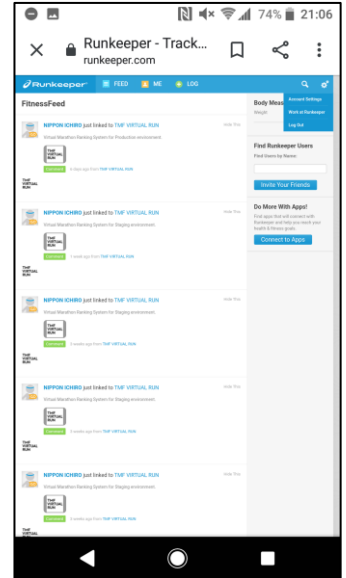

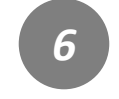

Return to the TMF Virtual Run website to re-sync. Tap the menu bar on the top right.

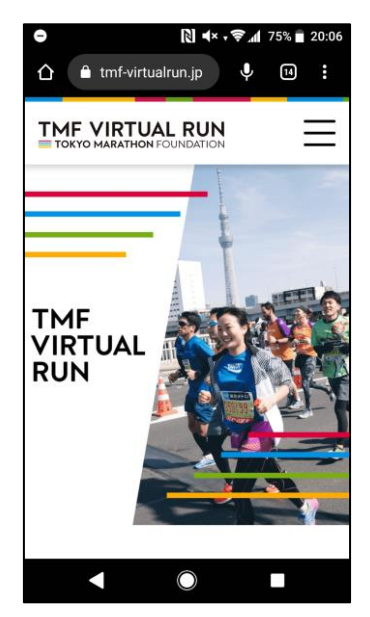

## **How to Re-Sync your App to the Event②**

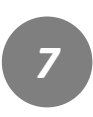

Tap "App Sync Status".

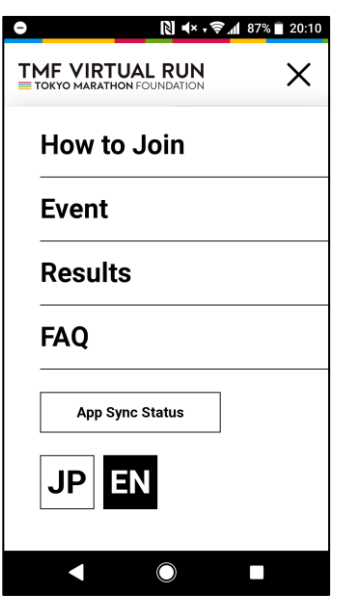

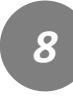

Tap the relevant event to check if your app is synced.

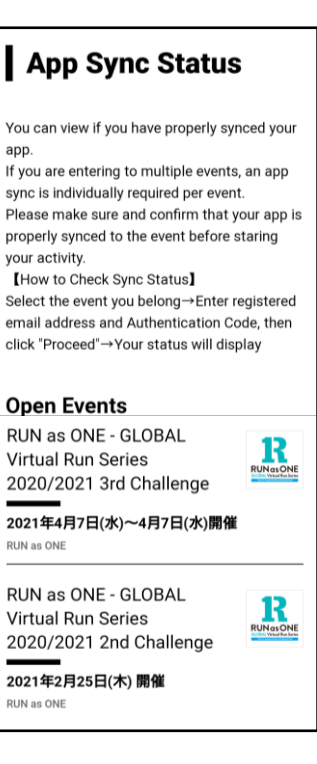

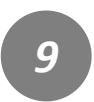

Enter your registered email address and authentication code. Then tap "Proceed".

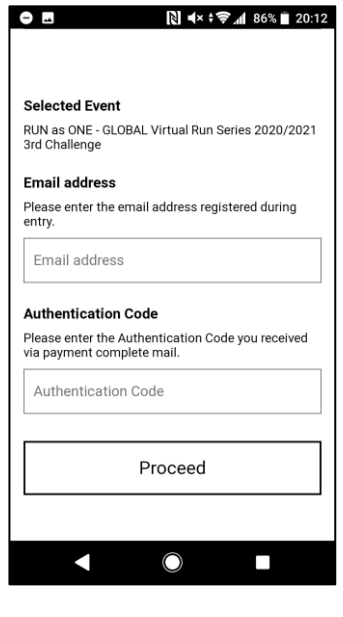

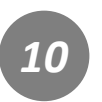

You will see your sync status.Tap "Sync App".

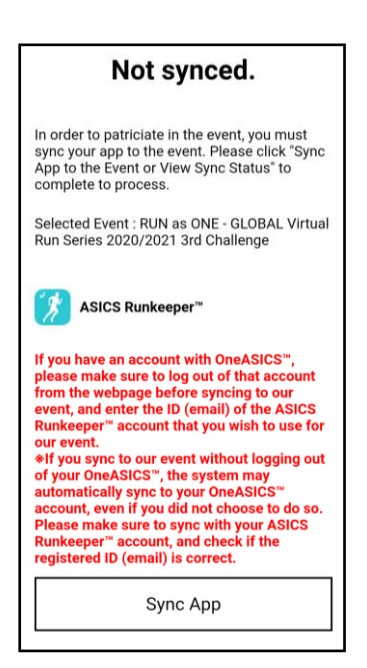

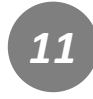

The app you are syncing will appear on your screen.Tap "Log out of One ASICS".

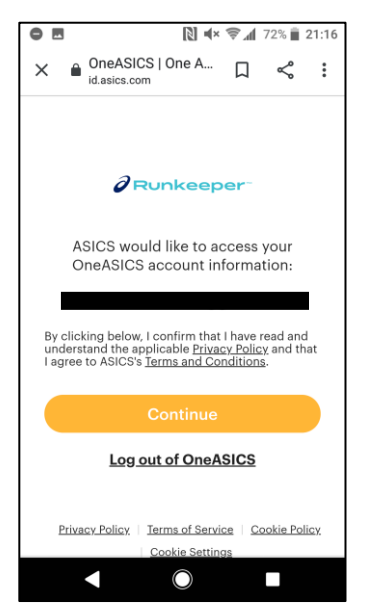

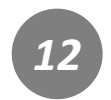

If you already have an account, tap "Log In".

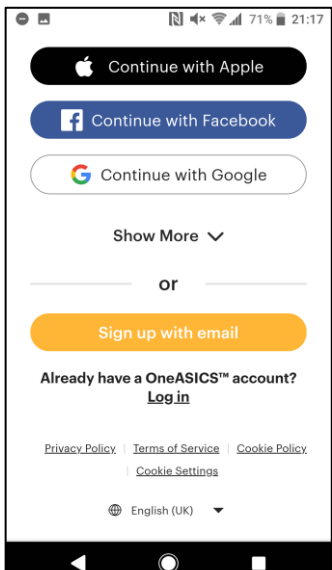

## **How to Re-Sync your App to the Event③**

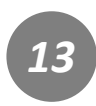

Log in with the account you're using in your race.

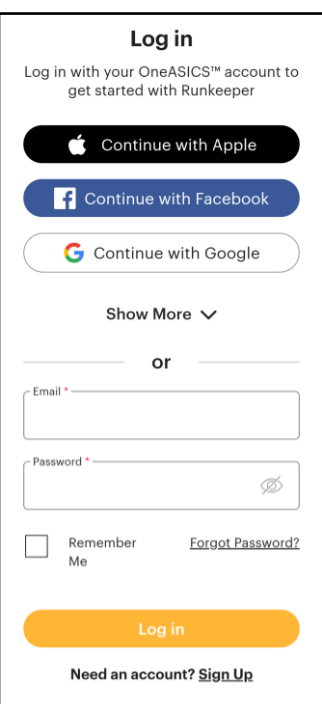

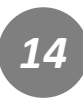

Review the conditions and if you agree,tap "Allow".

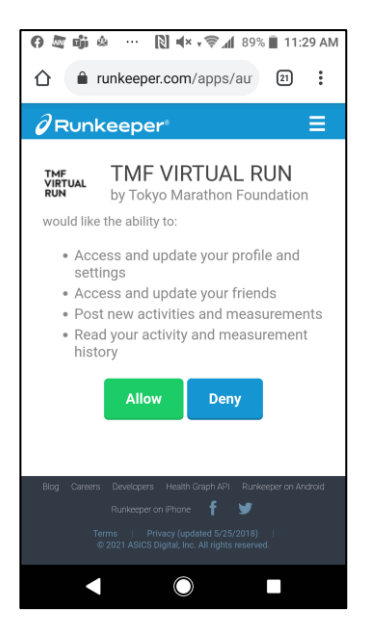

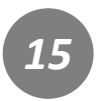

You've completed your resync process. Check the registered ID of

#### your synced app again. **●■中心 用水学用84%■11:54 AM**  $\hat{\Omega}$   $\hat{\mathbf{a}}$  dev.tmf-virtualrun.jp/en/  $\qquad \qquad \hat{\mathbf{a}}$  :

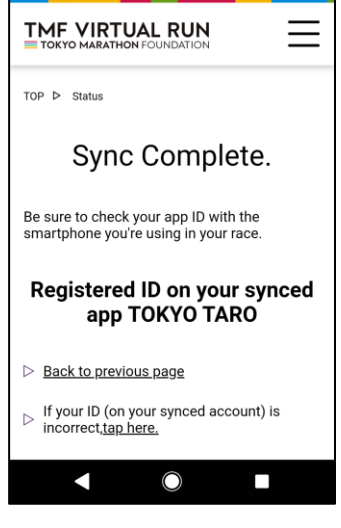